## **Recording Audio for a Podcast**

**QuickTime Player Pro Step Sheet**

## **Keith Mitchell**

In order to record Podcast source material with QuickTime Player, you must be using a registered version of QuickTime. While there is a free version of QuickTime, you must purchase a registration code to enable many of the authoring related capabilities. Purchase the registration code here:

## [http://www.apple.com/quicktime/p](http://www.apple.com/quicktime/pro/mac.html) [ro/mac.html](http://www.apple.com/quicktime/pro/mac.html)

You will need a audio input source before following the steps below. This usually means an USB audio *Recipes for authoring a podcast* **headset or adapter and micro-Ingredients** 

## **Directions** code to enable many of the authoring relations. version of QuickTime. While QuickTime ships on every Macintosh, you must purchase a registration  $\sim$

- 1. Open QuickTime Pro. your galent meet the steps before for an audio input source for all  $\alpha$
- 2. Choose "New Audio Recording" **Directions Step 1** from the File menu. (Be sure an audio Input device is connected.) <sup>7.</sup> Seleo **Step 2**

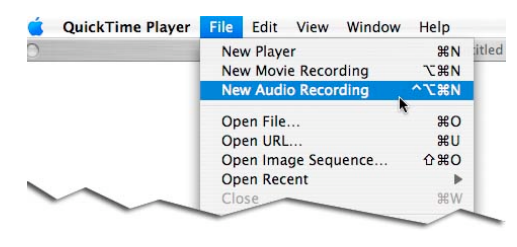

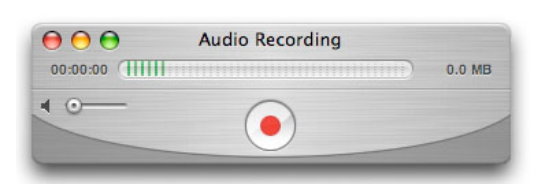

- 3. Click the red Capture button and begin recording with your audio input device. Click the black *Recipes for authoring a podcast* Stop button when you are done recording.
- 4. Select "Export" from the File menu.

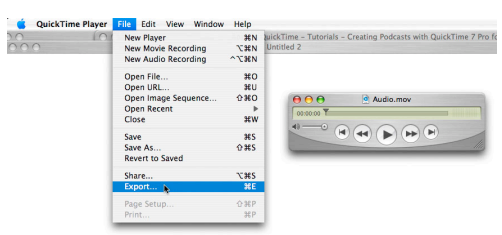

5. Select Export: Movie to iPod from the 1st pop up menu.

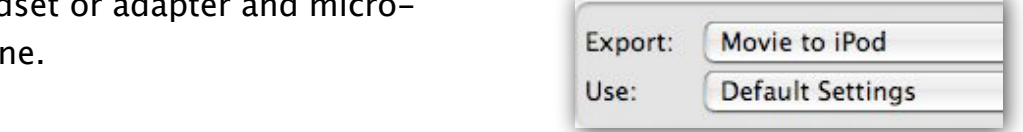

- 6. Import this .m4v file to iTunes dialog box (this is required for compatibility with iPod). Select the desired location of desired location of by choosing Menu: Add Audio **Enhanced Podcast** and finally (not optional) the steps explained in the recipe titled Library in iTunes.
- 7. Select the new file in your iTunes library and choose File: Get Info. Add the Artist Name, Genre = Podcast. Add 300 x300 pixel image as Artwork. Close window. Upload this file to the server.